# <span id="page-0-0"></span>**Guia do usuário do monitor Dell™ E1912H**

[Sobre o monitor](file:///C:/data/Monitors/E1912H/pb/ug/about.htm) [Instalação do monitor](file:///C:/data/Monitors/E1912H/pb/ug/setup.htm) [Utilização do monitor](file:///C:/data/Monitors/E1912H/pb/ug/operate.htm) [Resolução de Problemas](file:///C:/data/Monitors/E1912H/pb/ug/solve.htm)  [Apêndice](file:///C:/data/Monitors/E1912H/pb/ug/appendx.htm)

## **Obs., Aviso e Advertência**

**OBS.:** Uma **OBS.** indica uma informação importante que o orienta como melhor usar o computador.

**AVISO:** Um AVISO indica um risco potencial de danos ao hardware ou perda de dados e informa como evitar o problema.

**ADVERTÊNCIA: Um sinal de ADVERTÊNCIA indica um risco potencial de danos materiais, ferimentos ou morte.**

**As informações neste documento estão sujeitas a alterações sem aviso prévio. © 2011 Dell Inc. Todos os direitos reservados.** 

É terminantemente proibido todo e qualquer tipo de reprodução sem a autorização por escrito da Dell Inc.

Marcas comerciais usadas neste texto: *Dell* **e o logotipo da Dell são marcas comerciais da Dell Inc;** *Microsoft* **e Windows são marcas comerciais registradas ou marcas comerciais**<br>de Microsoft Corporation nos Estados Uni

Outros nomes e marcas comerciais podem ser usados neste documento como referência a outros proprietários de nomes ou marcas ou a seus produtos. A Dell Inc. nega<br>qualquer interesse de propriedade em marcas e nomes comerciai

#### **Modelol E1912Hf/E1912Hc**

**Abril 2011 Rev. A01**

#### <span id="page-1-0"></span>**Sobre o Seu Monitor Guia do usuário do monitor Dell™ E1912H**

- O [Conteúdos do Pacote](#page-1-1)
- [Características do Produto](#page-2-0)
- [Identificando Partes e Controles](#page-2-1)
- **[Especificações do Monitor](#page-3-0)**
- **O** [Capacidade Plug and Play](#page-7-0)
- Qualidade do Monitor LCD & Política de Pixel
- [Diretrizes para a Manutenção](#page-7-1)

## <span id="page-1-1"></span>**Conteúdos do Pacote**

Seu monitor é entregado com todos os componentes mostrados abaixo. Certifique-se de ter recebido todos os componentes e <u>[Contate Dell™](file:///C:/data/Monitors/E1912H/pb/ug/appendx.htm#contacting_Dell)</u> se faltar alguma<br>coisa.

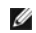

**OBS.: Alguns items podem ser opcionais e podem não ser entregues com o seu monitor. Algumas características ou media podem não estar disponíveis em certos países.**

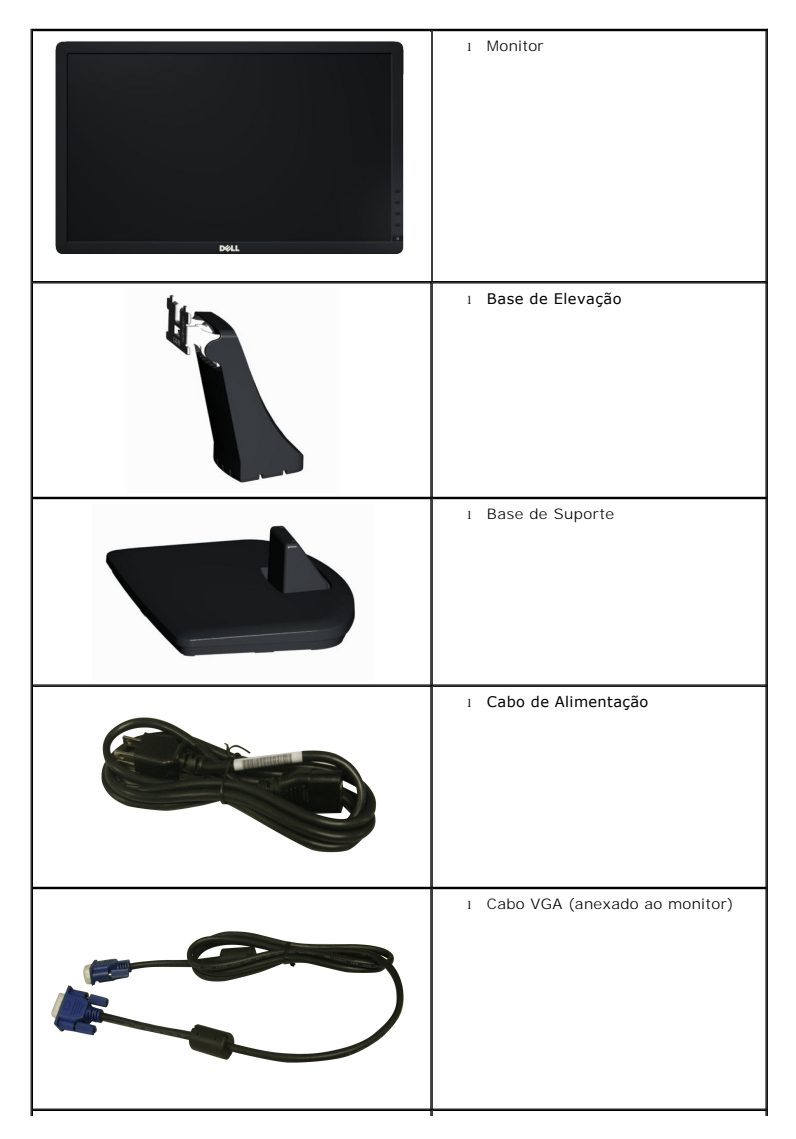

<span id="page-2-2"></span>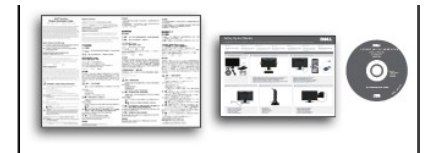

l *Controladores e Documentação*media l *Guia de Instalação Rápida* l Guia de Informações do Produto

## <span id="page-2-0"></span>**Características do Produto**

A visualização do painél plano **Dell™ E1912H** tem uma matrix ativa, Transistor de filme fino (TFT), Tela de Cristal Líquido. Os recursos do monitor incluem:

- Área de visualização de 47,0 cm (18,5-polegadas), Resolução 1366 x 768, além do suporte de tela inteira para resoluções mais baixas.
- Capacidade de ajuste inclinado.

■ Pedestal removível e buracos para montagem a 100 mm ditado pela Associação de Padrões Eletrônicos para Vídeo (VESA) para soluções de montagem<br>flexível.

- Capacidade Plug and play se for suportado pelo seu sistema.
- Ajustes de Visualização Na Tela (OSD) para facilitar a configuração e optimização de tela.

■ Software e media de documentação que inclui um arquivo de informação (INF), Arquivo para Combinação de Côr de Imagem (ICM), e documentação de produto.

- Software PowerNap incluído (vem no CD anexado com o monitor).
- Fenda para engate de segurança.
- Capacidade de gerenciamento de qualidade.
- Conforme com Energy Star.
- Prata compatível EPEAT™.
- Halogen zmniejszony.
- Displays com Certificação TCO.

## <span id="page-2-1"></span>**Identificando Partes e Controles**

#### **Vista Frontal**

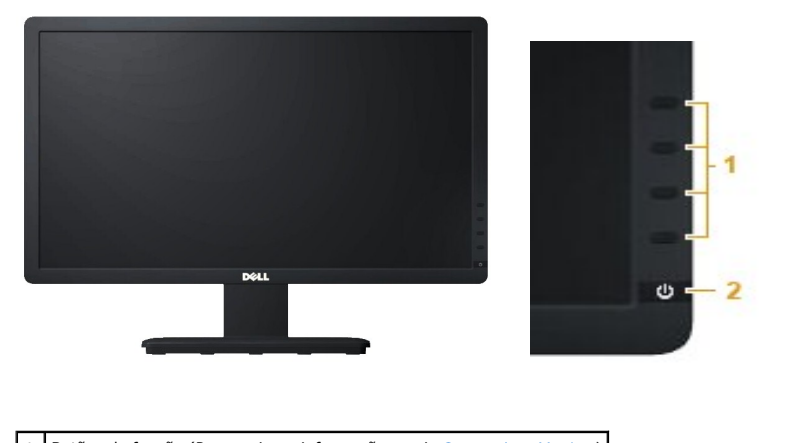

Botões de função (Para maiores informações, veja [Operando o Monitor](file:///C:/data/Monitors/E1912H/pb/ug/operate.htm) **2.** Interruptor (com indicador LED)

#### **Vista Traseira**

<span id="page-3-1"></span>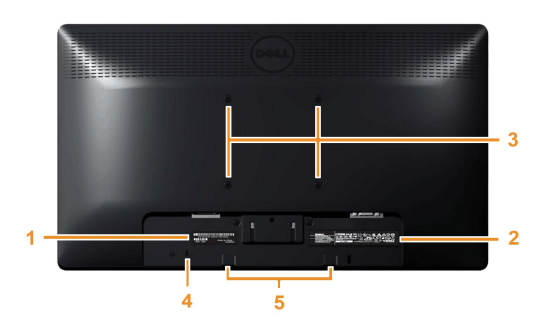

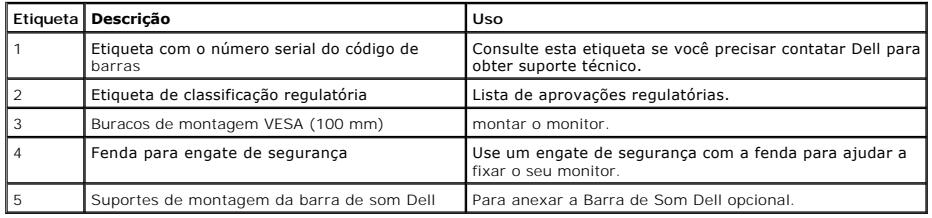

### **Vista Lateral**

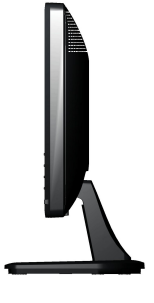

**Lado Direito**

#### **Vista Inferior**

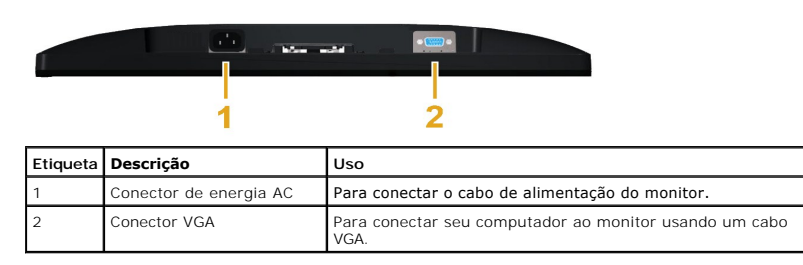

## <span id="page-3-0"></span>**Especificações do Monitor**

As seções seguintes lhe dão informações sobre os vários modos de gerenciamento de energia e atribuições de pin para os vários conectores do seu monitor.

#### **Modos de Gerenciamento de Energia**

Se você tiver uma placa de visualização compatível DPM VESA ou software instalado no seu PC, o monitor reduzirá automaticamente o seu consumo de energia não estiver em uso. Isto é referido como *Modo Economizador de Energia*. Se o computador detectar entrada a partir do teclado, mouse, ou outros dispositivos de entrada, o monitor continuará o funcionamento automaticamente. A tabela seguinte mostra o consumo de energia e sinalização desta característica economizac<br>energia automática:

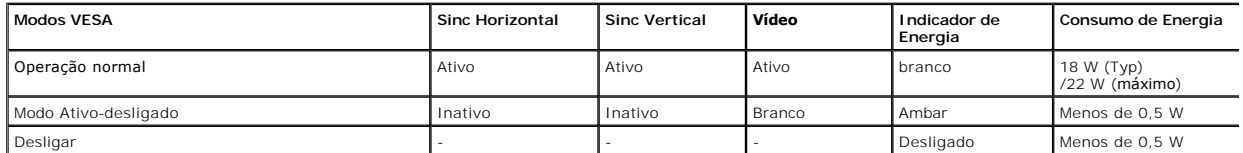

O OSD somente funcionará no modo *operação normal .* Quando algum botão com exceção do interruptor for pressionado no modo Ativo-desligado, as seguintes<br>mensagens serão exibidas:

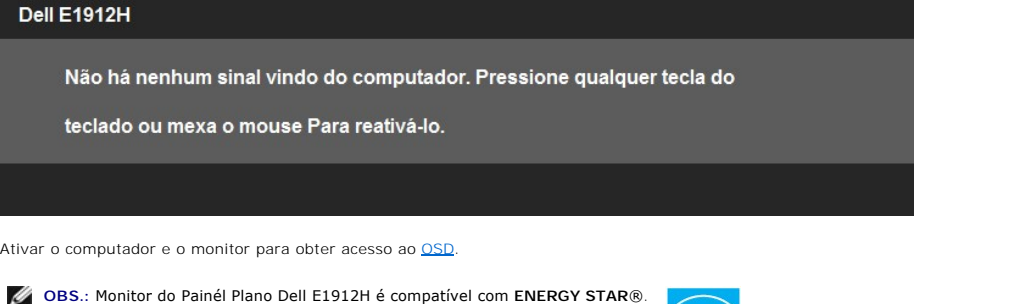

\* Consumo de energia zero em modo DESLIGADO só pode ser alcançado desconectando o cabo principal do monitor.

\*\* Máximo consumo de força com a máx. luminância e contraste.

## **Atribuições de Pin**

#### **Conector D-Sub 15-pin**

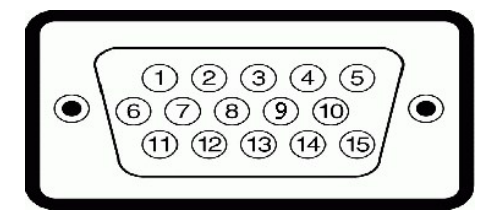

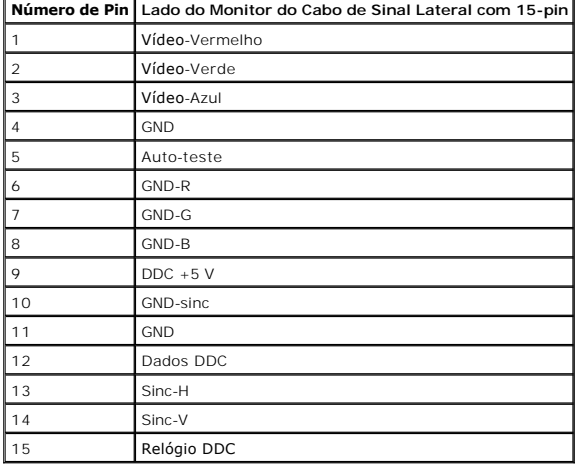

# **Especificações do Painél Plano**

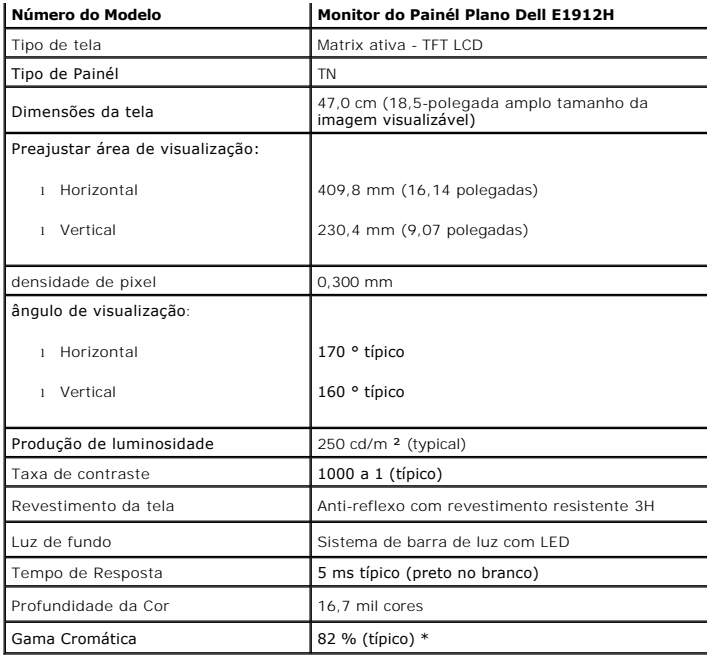

\* A Escala de Cores E1912H (Típica) baseia-se no CIE1976 (82 %) e no CIE1931 (72 %).

# **Especificações de Resolução**

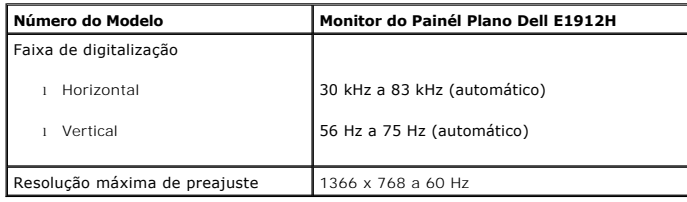

# **Especificações Elétricas**

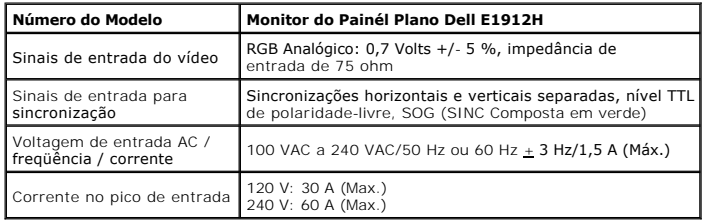

## **Modos de Visualização Pré-ajustada**

A tabela seguinte lista os modos preajustados pelos quais Dell garante o tamanho da imagem e a centralização:

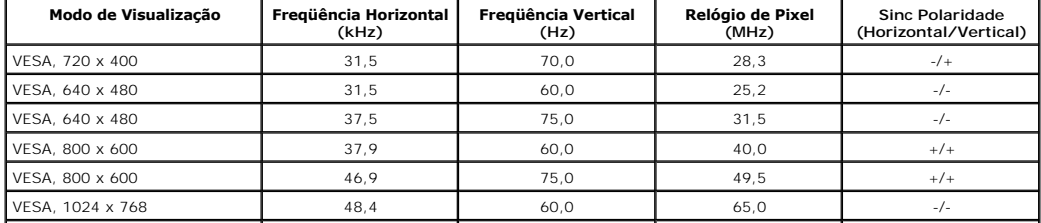

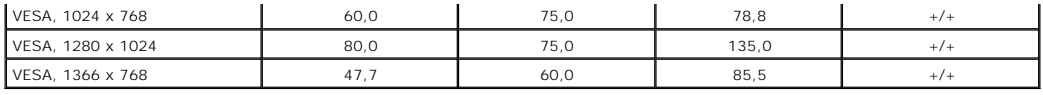

## **Características Físicas**

A tabela seguinte lista as características físicas do monitor:

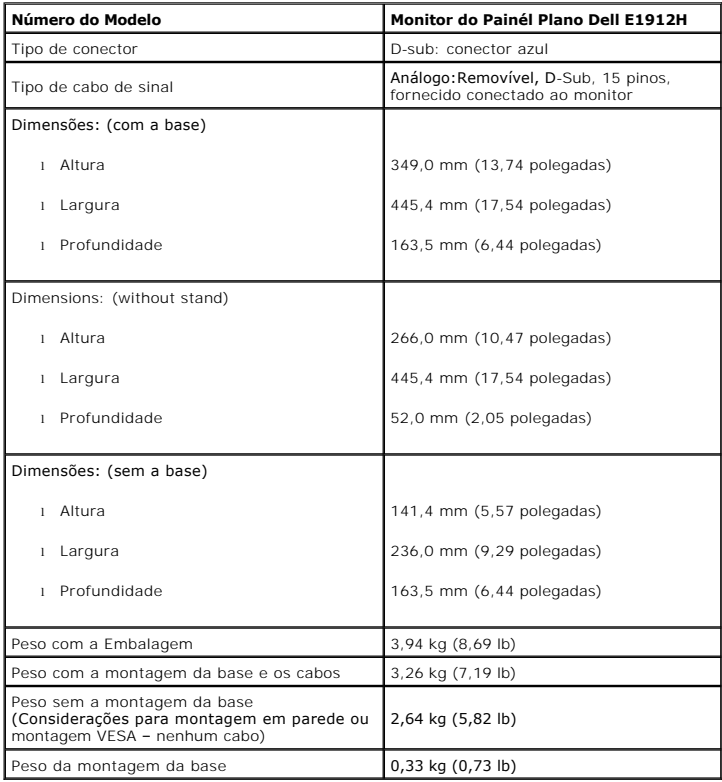

## **Características Ambientais**

A tabela seguinte lista as condições ambientais para o seu monitor:

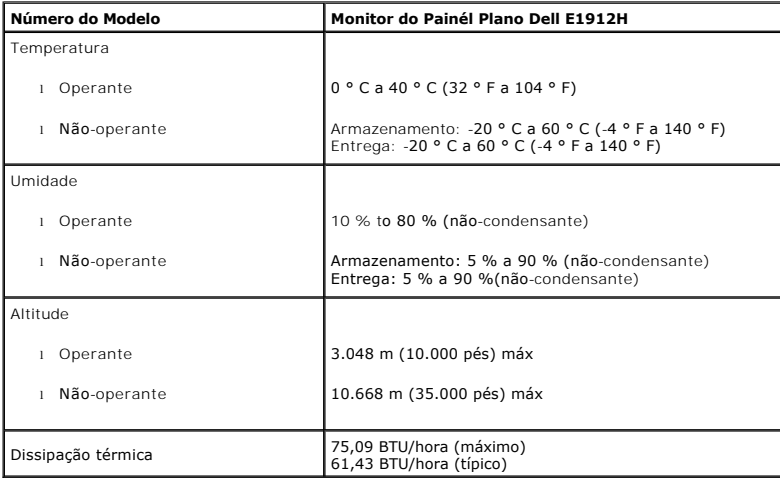

### <span id="page-7-0"></span>**Capacidade de Plug and Play**

Você pode instalar o monitor em qualquer sistema compatível Plug and Play. O monitor proporciona automaticamente ao computador com seus Dados de Identif<br>de Vídeo Estendido (EDID) usando os protocolos do Canal de Dados de E monitor. A maioria das instalações do monitor são automáticas. Você pode selecionar configurações diferentes se necessário.

#### **Qualidade do Monitor LCD & Política de Pixel**

Durante o processo da fabricação do Monitor LCD, não é raro encontrar um ou mais pixéis fixados em um estado inalterável. O resultado visível é um pixel fixo q aparece como um ponto extremamente pequeno e escuro ou descolorado e brilhante. Quando o pixel permanece aceso, ele é conhecido como "ponto brilhante"<br>Quando o pixel permanece escuro, ele é conhecido como "ponto escuro".

Em quase todo caso, estes pixéis fixos são difíceis de ver e não diminuem a qualidade de visualização uu utilidade. A visualização com 1 a 5 pixéis fixos é consid<br>normal e dentro dos padrões competitivos. Para maiores info

## <span id="page-7-1"></span>**Diretrizes para Manutenção**

#### **Cuidados ao Seu Monitor**

**AVISO: Leia e siga as [instruções de segurança](file:///C:/data/Monitors/E1912H/pb/ug/appendx.htm#Safety_Information) antes de limpar o monitor.** 

**AVISO: Antes de limpar o monitor, desconecte o cabo de alimentação do monitor da tomada elétrica.**

Para obter o melhor funcionamento, siga as instruções na lista abaixo ao desempacotar, limpar ou manusear seu monitor:

- 1 Para limpar sua tela anti-estática, umedeça levemente um pano macio e limpo em água. Se possível, use um tecido especial para limpeza de tela ou soluç
- apropriada para o revestimento anti-estático. Não use benzeno, solvente, amônia, limpadores abrasivos, ou ar comprimido.<br>I Use um pano levemente molhado e morno para limpar as partes plásticas. Evite usar detergente de qua
- 
- película leitosa nas partes plásticas<br>ι Se você notar um pó branco ao desempacotar seu monitor, limpe-o com um pano. Este pó branco ocorre durante a entrega do monitor.<br>ι Maneje seu monitor com cuidado porque um monitor d i Para ajudar a manter a melhor qualidade de imagem no seu monitor, use um protetor de tela dinâmicamente mutável e desligue seu monitor quando não<br>em uso.

# <span id="page-8-0"></span>**Apêndice**

**Guia do usuário do monitor Dell™ E1912H**

[Instruções de segurança](#page-8-1)

[Avisos da FCC \(somente Estados Unidos\)](#page-8-2) 

[Como entrar em contato com a Dell](#page-8-3)

# <span id="page-8-1"></span>**ADVERTÊNCIA: Instruções de segurança**

 $\triangle$ **ADVERTÊNCIA: O uso de controles, ajustes ou procedimentos não especificados neste documento pode resultar em choque elétrico e outros riscos de natureza mecânica e elétrica.**

Para mais informações acerca das normas de segurança a seguir, consulte a secção *Guia informativo do produto*.

#### <span id="page-8-2"></span>**Avisos da FCC (somente Estados Unidos)**

Para o Aviso FCC e outras informações reguladoras, consulte o website de conformidade reguladora localizado em http://www.dell.com/regulatory\_compliance.

#### <span id="page-8-3"></span>**Como entrar em contato com a Dell**

**Nos E.U.A.: 800-WWW-DELL (800-999-3355).**

OBS.: Se não tiver ligação à Internet, poderá encontrar informação sobre como contactar a Dell na factura, na embalagem do produto, no talão de compra<br>no catálogo de produtos Dell.

A Dell dispõe de vários serviços de assistência técnica tanto online como por telefone. A disponibilidade destes varia conforme o país e o produto e<br>alguns serviços podem não estar disponíveis na sua área. Para contactar a

- **1.** Visite o site **support.dell.com**.
- **2.** Procure o seu país ou a sua região no menu pendente **Choose A Country/Region** existente na parte inferior da página.
- **3.** Clique em **Contact Us** no lado esquerdo da página.
- **4.** Seleccione o serviço pretendido ou a ligação segundo o que pretender..
- **5.** Escolha o método de contacto que lhe for mais conveniente.

# **Ajuda na Instalação de PowerNap**

Para instalar PowerNap corretamente, siga estes passos:

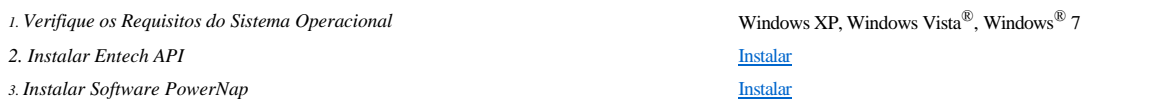

# <span id="page-10-0"></span>**Instalação do monitor**

**Monitor Dell™ E1912H**

## **Se você tem um computador de mesa Dell™ ou um computador portátil Dell™ com acesso à Internet**

1. Acesse **http://support.dell.com**, digite a etiqueta de serviço e faça o download da versão mais recente da placa de vídeo.

2. Depois de instalar os controladores do adaptador gráfico, tente novamente configurar a resolução para **1366 x 768**.

**NOTA**: Se não conseguir configurar a resolução para 1366 x 768, entre em contato com a Dell™ para conhecer um adaptador gráfico que suporte esta<br>resolução.

# <span id="page-11-0"></span>**Instalação do monitor**

**Monitor Dell™ E1912H**

#### **Se você não tem um computador de mesa, computador portátil, ou placa gráfica Dell™**

No Windows XP:

- 1. Clique com o botão direito na área de trabalho e selecione **Propriedades**.
- 2. Selecione a guia **Configurações**.
- 3. Selecione **Avançado.**
- 4. Identifique o fornecedor do controlador gráfico a partir da descrição na parte superior da janela (ex.: NVIDIA, ATI, Intel, etc).
- 5. Consulte o site do fornecedor da placa de vídeo para obter o driver atualizado (por exemplo:**[http://www.ATI.com](http://www.ati.com/)** OU **[http://www.NVIDIA.com](http://www.nvidia.com/)**).
- 6. Após a instalação dos drivers do Adaptador Gráfico, tente configurar a resolução para 1366 x 768 novamente.
- No Windows Vista® ou Windows® 7:
- 1. Clique com o botão direito na área de trabalho e clique em **Personalização**.
- 2. Clique em **Alterar configurações do monitor**.
- 3. Clique em **Configurações avançadas**.
- 4. Identifique o fornecedor do controlador gráfico a partir da descrição na parte superior da janela (ex.: NVIDIA, ATI, Intel, etc).
- 5. Consulte o site do fornecedor da placa de vídeo para obter o driver atualizado (por exemplo:**[http://www.ATI.com](http://www.ati.com/)** OU **[http://www.NVIDIA.com](http://www.nvidia.com/)**).
- 6. Após a instalação dos drivers do Adaptador Gráfico, tente configurar a resolução para 1366 x 768 novamente.
- **NOTA**: Se não conseguir configurar a resolução para 1366 x 768, entre em contato com o fabricante do computador ou considere a compra de um<br>adaptador gráfico que suporte a resolução de vídeo de 1366 x 768.

#### <span id="page-12-0"></span>**Operando o Monitor Guia do usuário do monitor Dell™ E1912H**

- [Usando os Controles do Painél Frontal](#page-12-1)
- [Usando o Menu de Visualização na Tela \(OSD\)](#page-13-1)
- [Software PowerNap](#page-20-0)
- [Configurando a Resolução Máxima](#page-21-0)
- Usando a Barra de Som Dell (Opcional)
- [Usando a Inclinação](#page-21-1)

# **Ligando o Monitor**

Pressione o **O** botão para ligar o monitor.

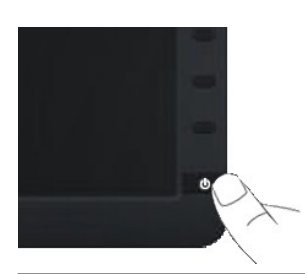

## <span id="page-12-1"></span>**Usando os Controles do Painél Frontal**

Use as teclas frontais do monitor para ajustar as configurações de imagem.

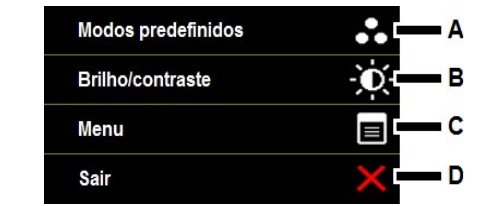

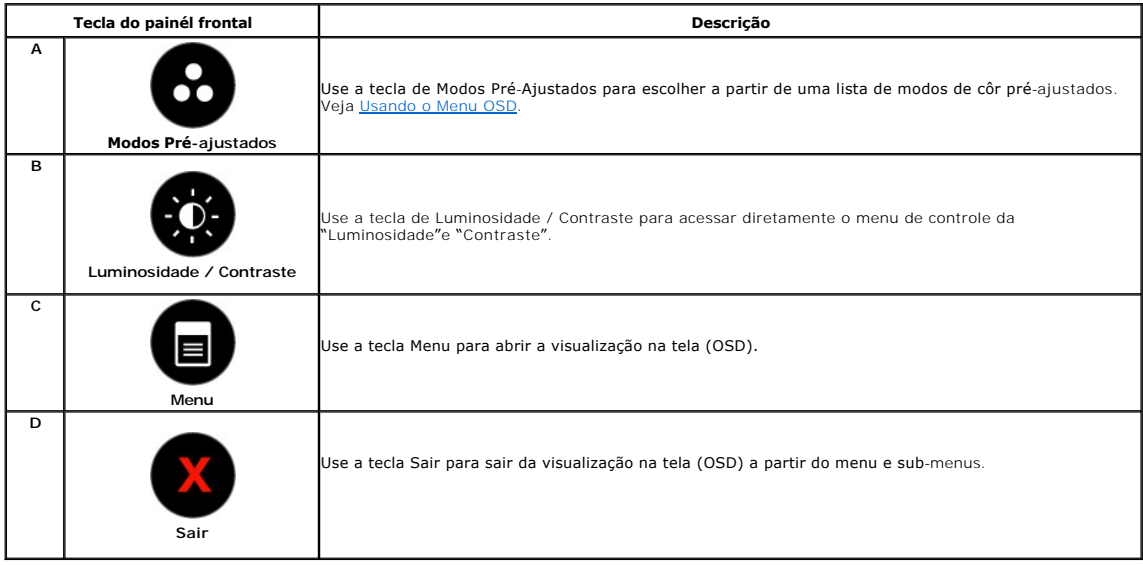

## <span id="page-13-0"></span>**Tecla do painél frontal**

[Use as teclas](file:///C:/data/Monitors/E1912H/pb/ug/about.htm#Front_View) na frente do monitor para ajustar as configurações da imagem.

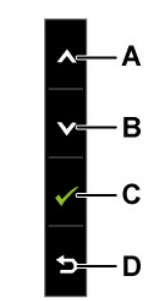

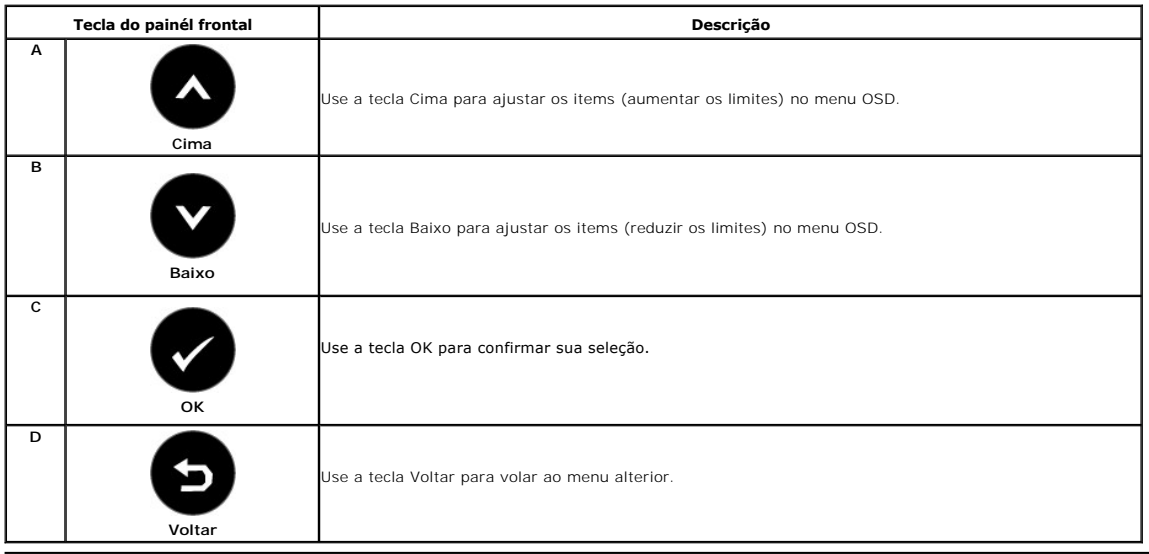

# <span id="page-13-1"></span>**Usando o Menu de Visualização na Tela (OSD)**

#### **Acessando o Sistema de Menu**

OBS.: Se você mudar as configurações e em seguida proceder a um outro menu ou sair do menu OSD, o monitor salvará automaticamente essas<br>mudanças. As mudanças são também salvadas se você mudar as configurações e esperar até

**1.** Pressione o botão para abrir o menu OSD e exibir o menu principal.

**Menu Principal** 

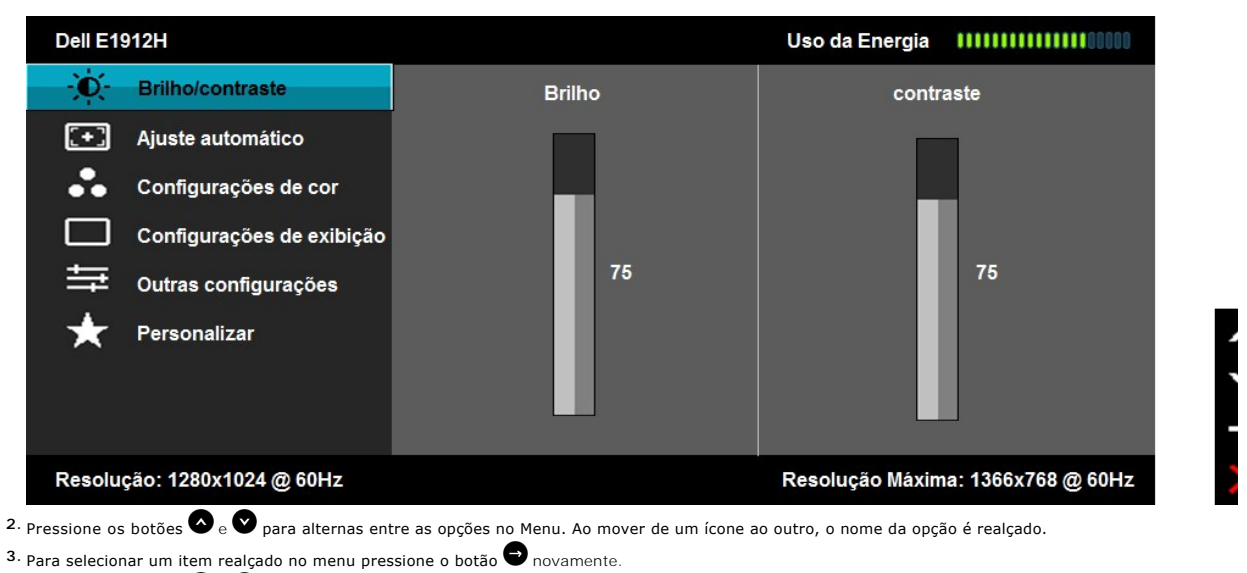

4. Pressione os botões  $\bullet$  e  $\bullet$  para selecionar o parâmetro desejado.

5. Pressione o botão <sup>2</sup>para entrar a barra deslizante e em seguida use os botões <sup>2</sup>ou <sup>0</sup>, de acordo com os indicadores no menu, para fazer suas mudanç **6.** Selecione o  $\bullet$  para retornar ao menu anterior sem aceitar as configurações atuais ou  $\bullet$  para aceitar e retornar ao menu anterior.

A tabela abaixo proporciona uma lista de todas as opções do menu OSD e suas funções.

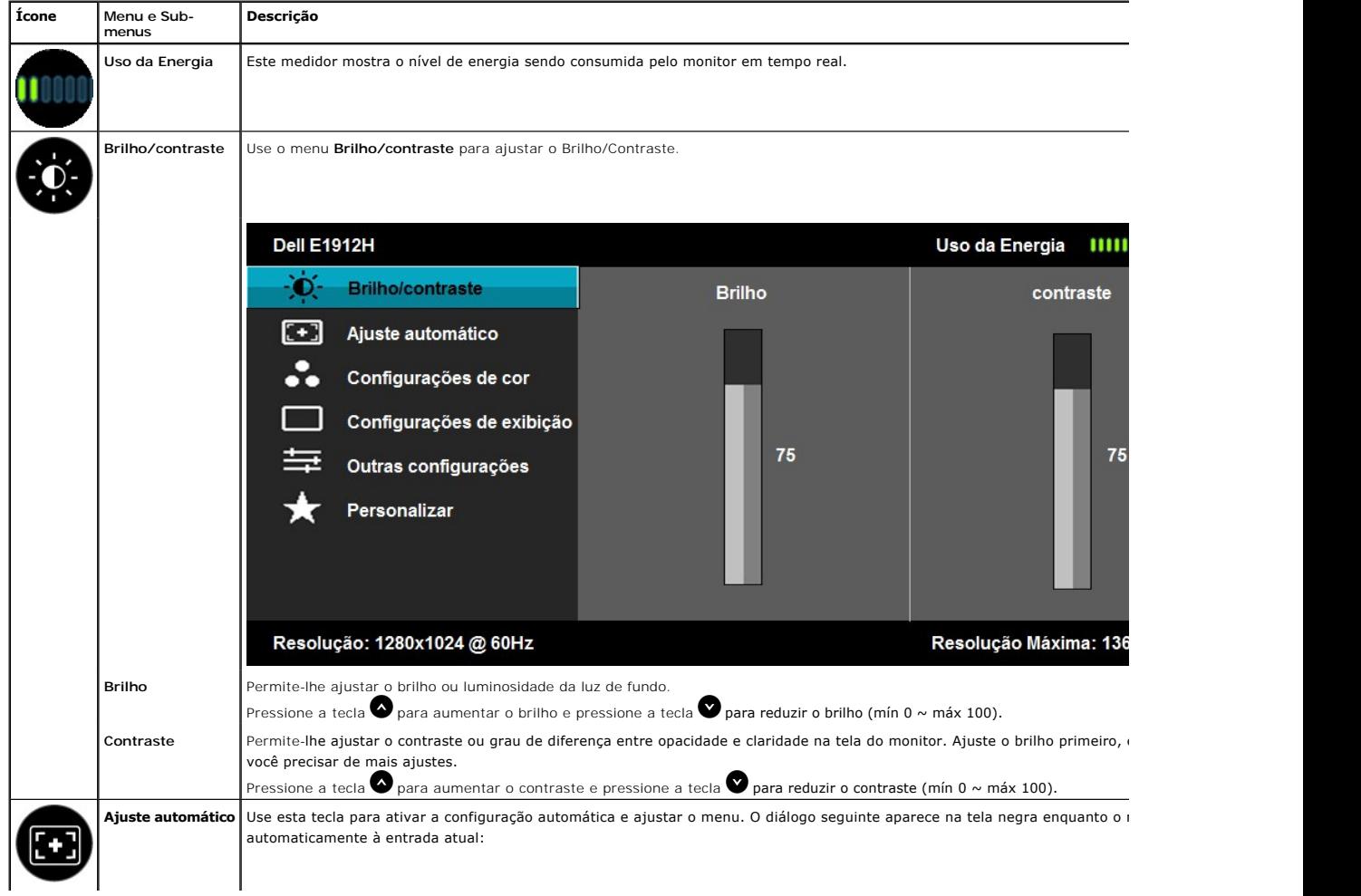

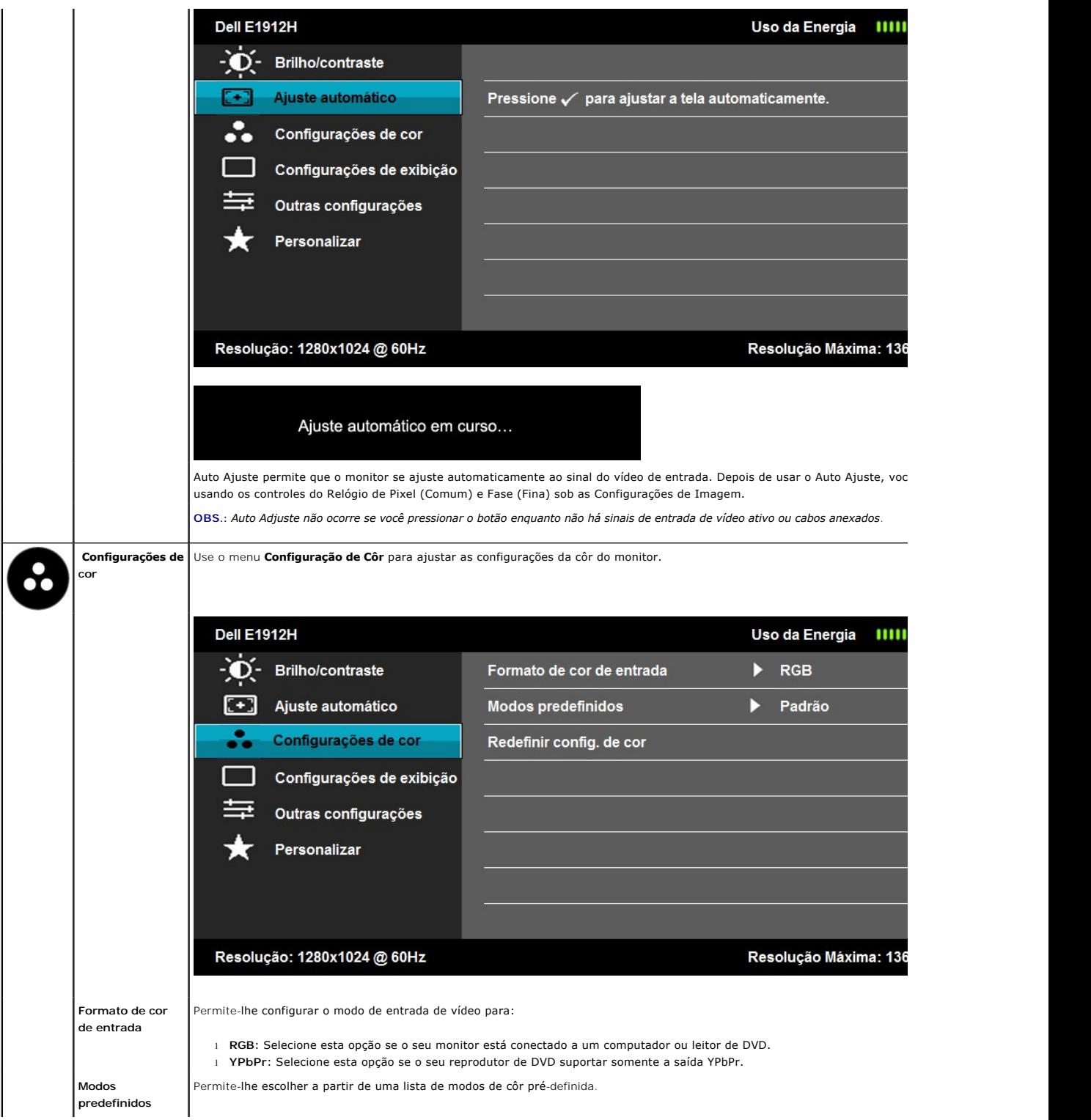

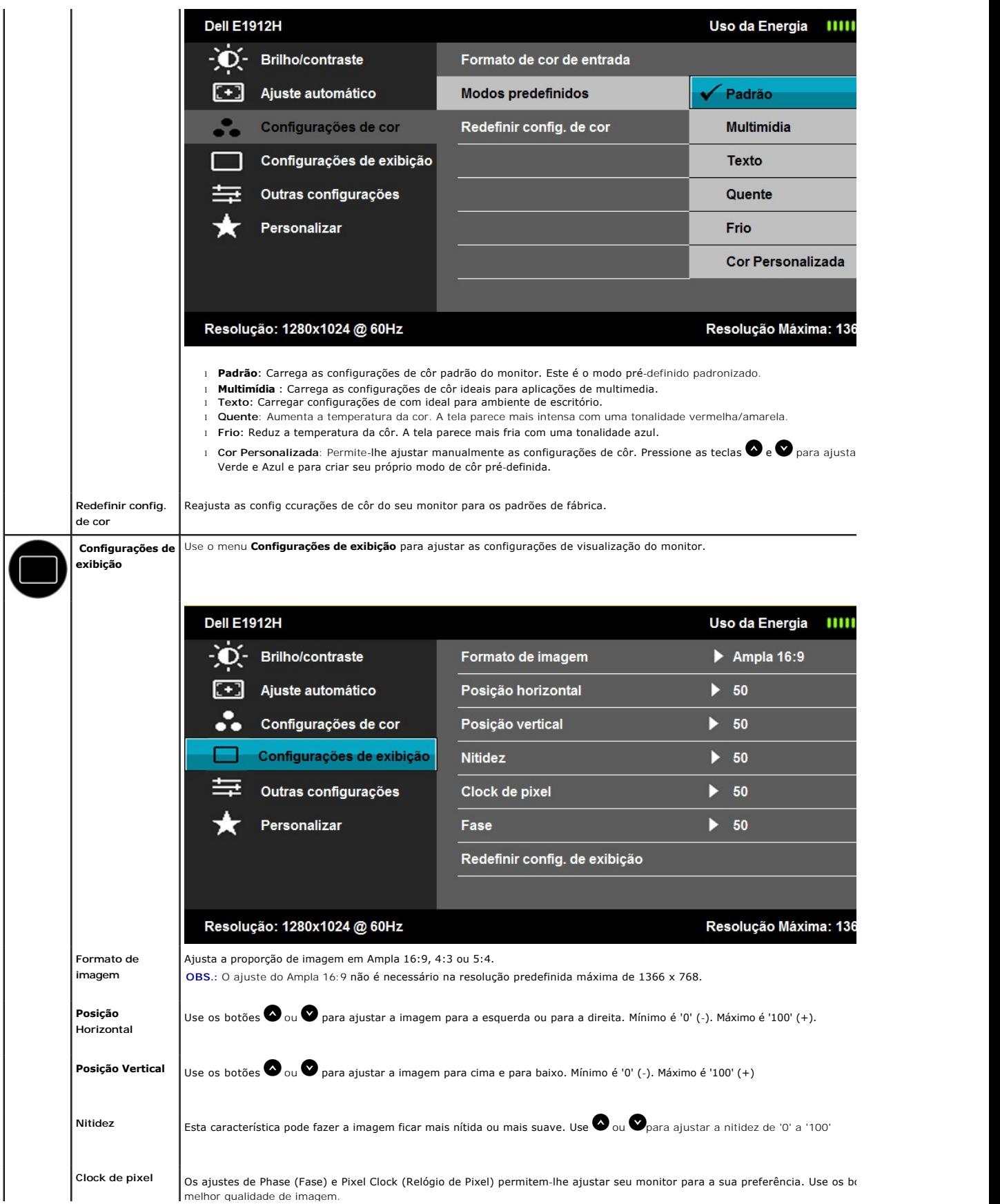

<span id="page-17-0"></span>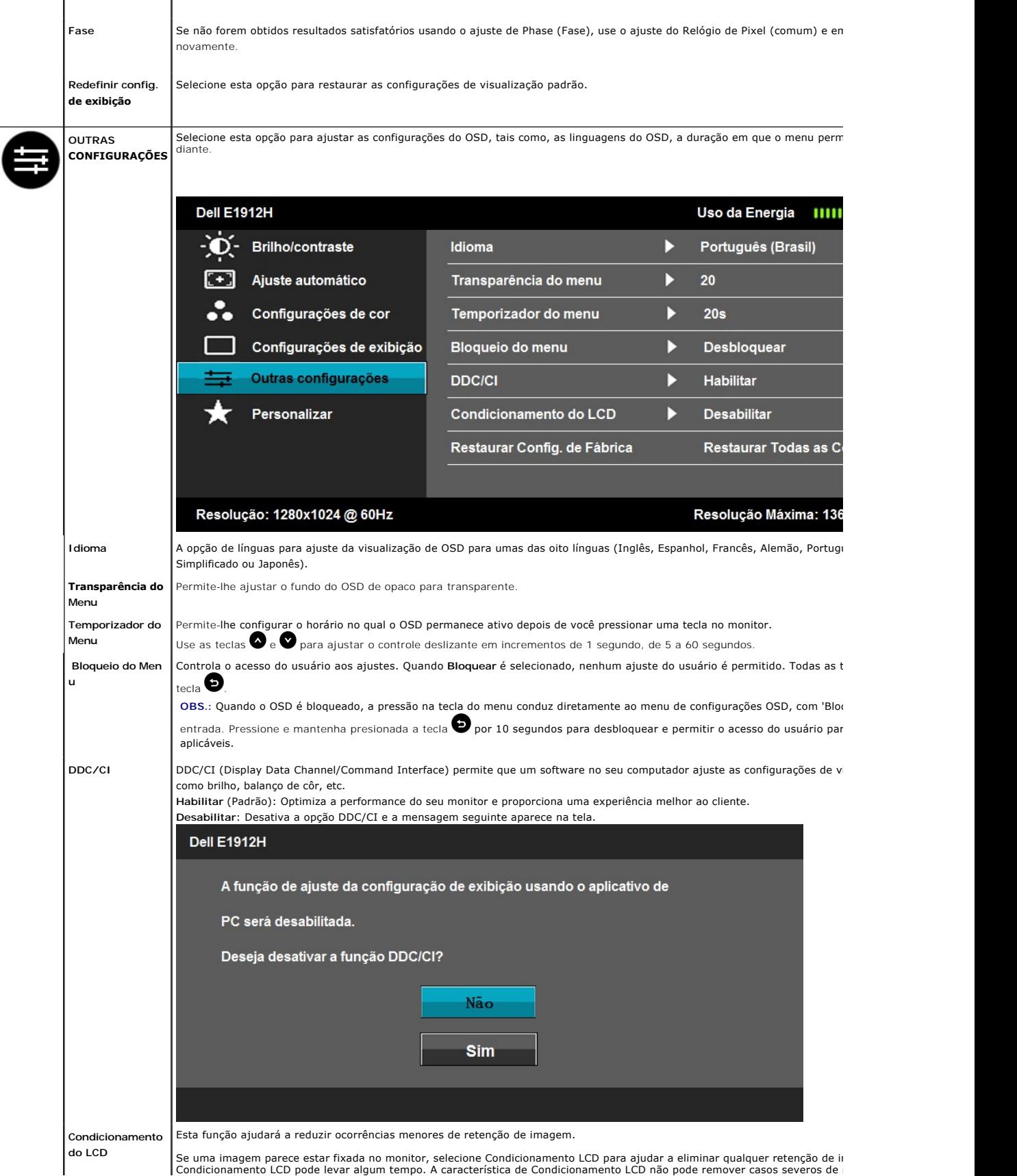

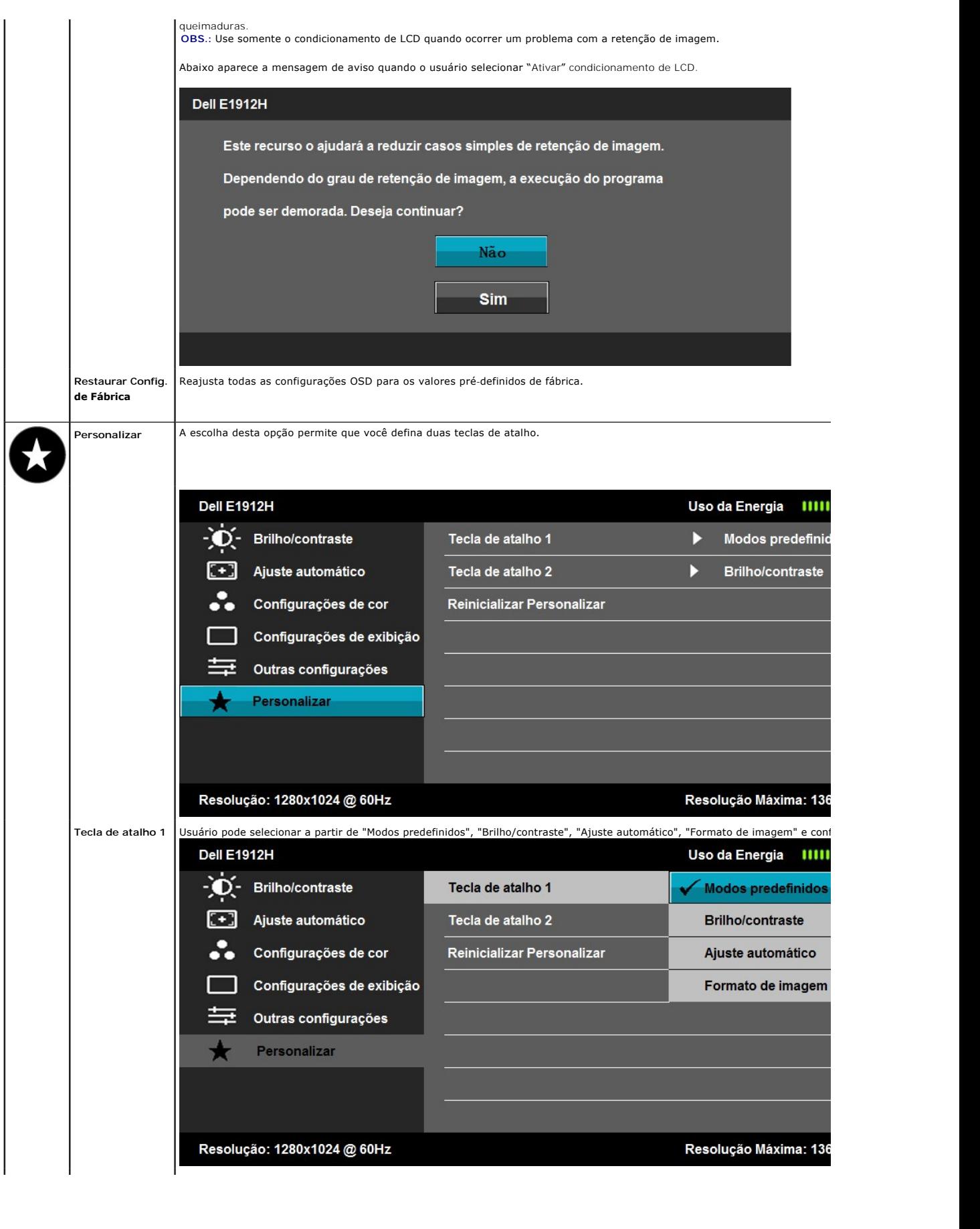

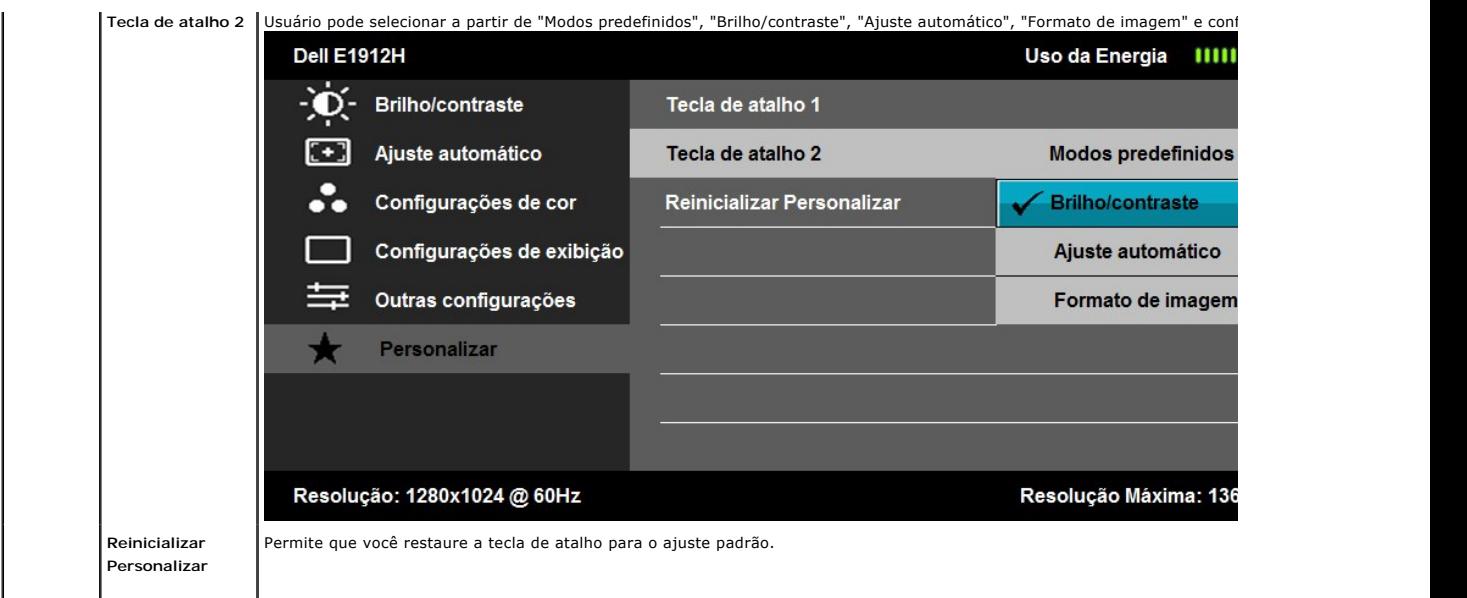

## **Mensagens de Advertência do OSD**

Quando o monitor não suporta um modo de resolução particular você verá a seguinte mensagem:

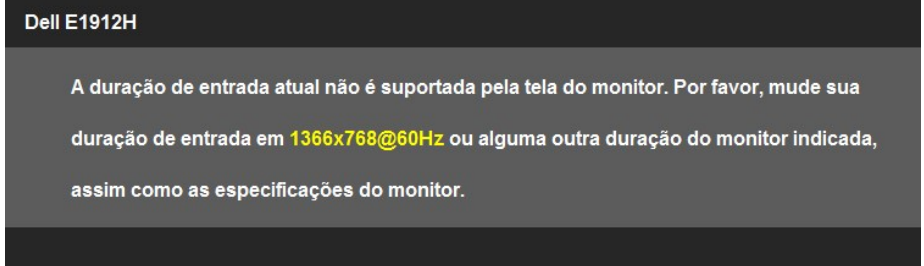

Isto significa que o monitor não pode sincronizar com o sinal que ele está recebendo do computador. Veja <u>[Especificações do Monitors](file:///C:/data/Monitors/E1912H/pb/ug/about.htm#Specifications)</u> para<br>saber dos limites de freqüência Horizontal e Vertical endereçáveis por este monitor

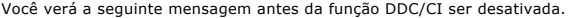

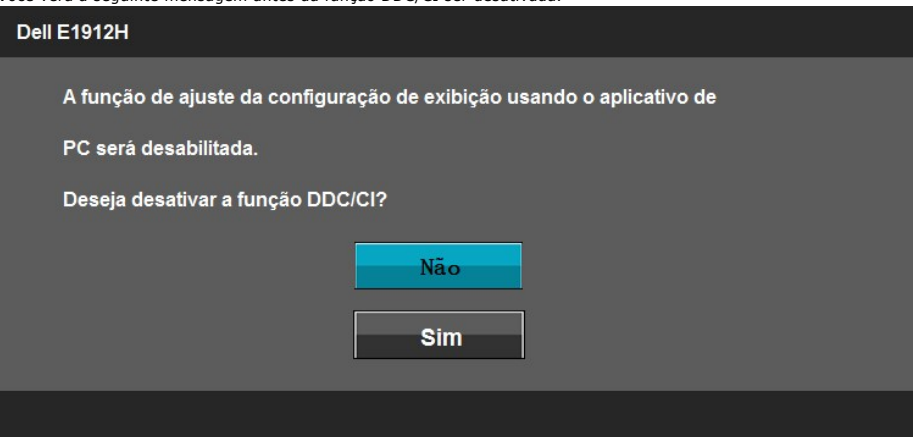

Quando o monitor entra no modo Economizar Energia, a seguinte mensagem aparece:

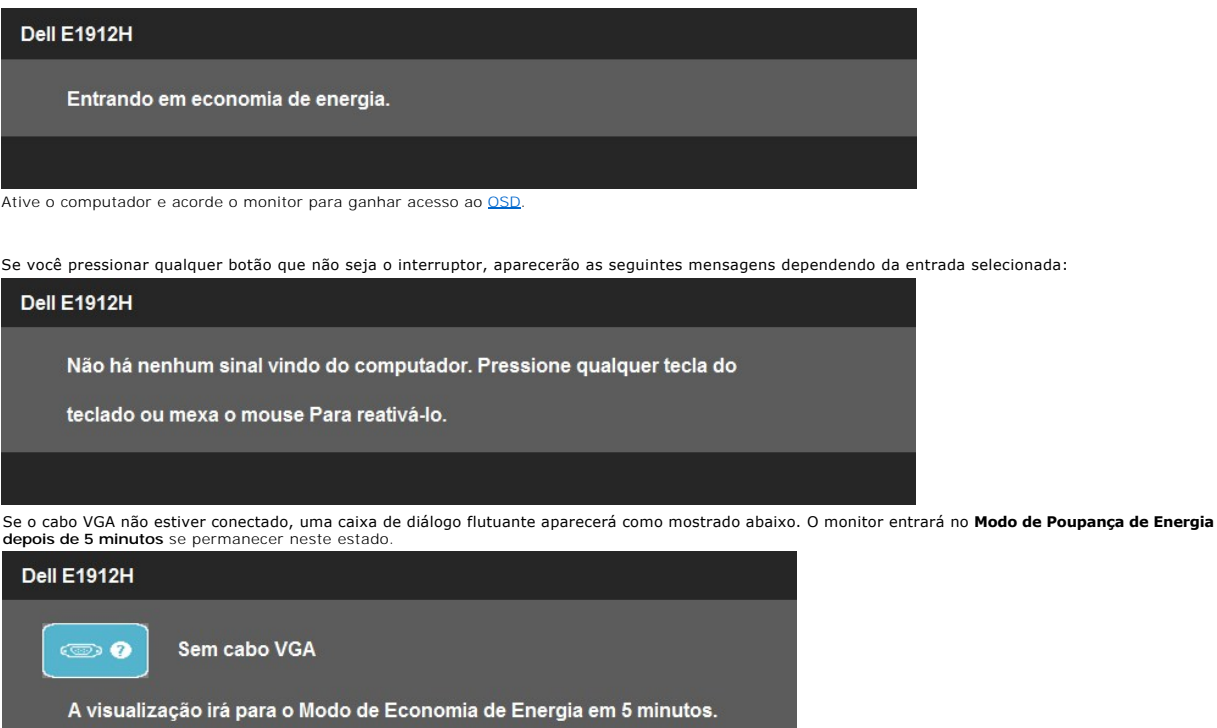

Veja [Resolução de Problemas](file:///C:/data/Monitors/E1912H/pb/ug/solve.htm) para maiores informações.

## <span id="page-20-0"></span>**Software PowerNap**

O Software PowerNap vem no CD que é enviado com o monitor que você acabou de adquirir.

Este software fornece o modo de Economia de Energia com seu Monitor. O modo Economia de Energia permite ao usuário selecionar tanto o "Screen<br>dim" (escurecimento da tela) quanto "Sleep" (repouso) quando seu PC vai para o m

- 1. Escurecimento de tela monitor escurece ao nível de brilho mínimo quando o PC está no modo protetor de tela.
- 2. Em espera monitor entra no modo Em Espera quando o PC está no modo protetor de tela.

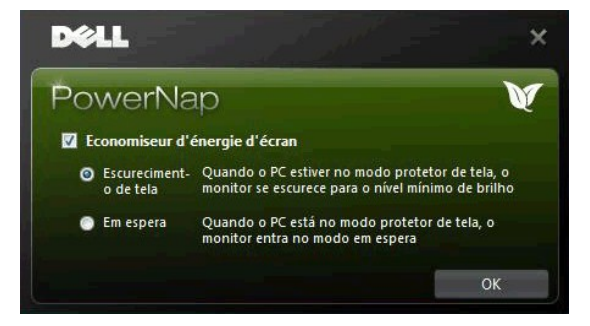

O Software PowerNap fornece uma opção para verificar se existe uma nova atualização. Por favor, verifique periodicamente se existe uma nova atualização para o seu software.

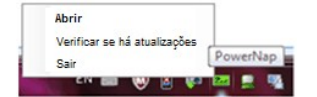

Obs.: Depois da instalação, um atalho na área de trabalho e um atalho sob "Iniciar" para PowerNap são criados.<br>SO suporta: Windows XP (32 e 64 bits), Windows 7 (32 e 64 bits), Vista (32 e 64 bits)<br>A interface do vídeo supo

A ersão mais recente do Software PowerNap pode ser baixada do website da Dell.

Passos para baixar o software:

- 
- 1. Vá a <u>[http://www.support.dell.com](http://www.support.dell.com/)</u><br>2. Selecione "Monitor Drivers" (Drivers do monitor) son a guia "Drivers and downloads" (Driver e downloads)<br>3. Selecione o Modelo do seu monitor Aplicatico PowerNap<br>4. Façao
- 

## <span id="page-21-0"></span>**Configurando a Resolução Máxima**

Para configurar a resolução Máxima para o monitor:

No Windows XP:

- 1. Clique com o botão direito na área de trabalho e selecione **Propriedades**.
- 2. Selecione a guia **Configurações**. 3. Configure a resolução da tela para **1366 x 768.** 4. Clique em **OK**.
- 

No Windows Vista® ou Windows® 7:

- 
- 
- 1. Clique com o botão direito na área de trabalho e selecione **Personalização**.<br>2. **Clique em Alterar COnfigurações de Exibição**.<br>3. Mova a barra deslizante para a direita pressionando e mantendo pressionado o botão esq **768**.
- 4. Clique em **OK**.

Se não existir a opção 1366 x 768, poderá ser preciso atualizar o driver da placa de vídeo. Dependendo do seu computador, complete um dos seguintes procedimentos.

- 
- l Se você tiver um computador de mesa Dell: ¡ Acesse **support.dell.com**, digite a etiqueta de serviço e faça o download da versão mais recente da placa de vídeo.
- 
- ⊥ Se você não estiver usando um computador Dell (portátil ou de mesa):<br>○ Acesse o site de suporte para o seu computador e faça o download dos drivers mais recentes da placa de vídeo ¡ Acesse o website do fabricante da sua placa de vídeo e faça o download dos drivers mais recentes da placa de vídeo.

### **Usando a Barra de Som Dell (Opcional)**

A Barra de Som Dell é um sistema estéreo de dois canais, montável sobre Telas de Painél Plano Dell. A Barra de Som tem um volume rotatório e controle de ligação/desligamento para ajustar o nível do sistema geral, um LED para indicação de energia, e dois conectores do fone de ouvido para áudio.

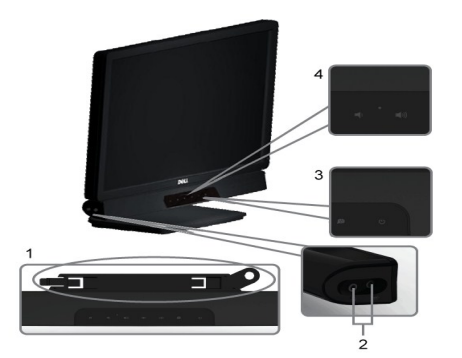

- **1.** Mecanismo de conexão
- **2.** Entradas de fones de ouvidos
- **3.** Indicador de força.
- **4.** Liga-desliga/Controle de volume

### <span id="page-21-1"></span>**Usando a Inclinação**

#### **Inclinação**

Com a montagem do apoio, você pode inclinar o monitor para um ângulo de visualização mais confortável.

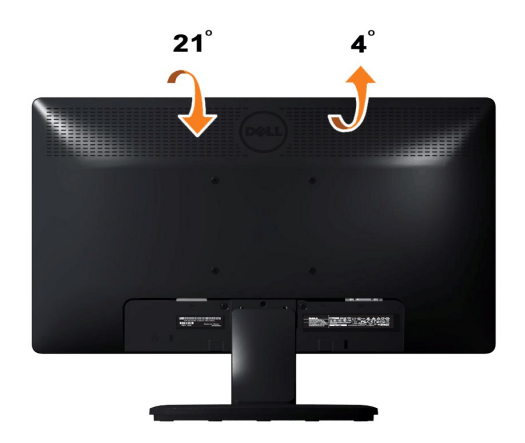

**OBS.:** A base do apoio é destacável quando o monitor é despachado da fábrica.

[Retornar para a página de conteúdo](file:///C:/data/Monitors/E1912H/pb/ug/index.htm) 

## <span id="page-23-0"></span>**Instalação do monitor**

**Monitor Dell™ E1912H**

## **Instruções importantes sobre como definir a resolução do display para 1366 x 768 (Máximo)**

Para um desempenho de exibição ótimo ao usar os sistemas operacionais Microsoft Windows®, configure a resolução de exibição para 1366 x 768 efetuando os seguintes passos:

No Windows XP:

- 1. Clique com o botão direito na área de trabalho e selecione **Propriedades**.
- 2. Selecione a guia **Configurações**.
- 3. Mova a barra deslizante para a direita pressiando e segurando o botão esquerdo do mouse e ajuste a resolução do monitor para **1366 x 768**.

4. Clique em **OK**.

No Windows Vista® ou Windows® 7:

- 1. Clique com o botão direito na área de trabalho e clique em **Personalização**.
- 2. Clique em **Alterar configurações do monitor**.
- 3. Mova a barra deslizante para a direita pressiando e segurando o botão esquerdo do mouse e ajuste a resolução do monitor para **1366 x 768**.
- 4. Clique em **OK**.

Se não vir a opção **1366 x 768** pode ser necessário fazer a atualização do driver gráfico. Selecione a situação abaixo que melhor descreve o sistema de computador que está usando e siga as instruções fornecidas:

**1: [Se você tem um computador de mesa Dell™ ou um computador portátil Dell™ com acesso à Internet.](file:///C:/data/Monitors/E1912H/pb/ug/internet.htm)**

**2: [Se você não tem um computador de mesa, computador portátil, ou placa gráfica Dell™.](file:///C:/data/Monitors/E1912H/pb/ug/non-dell.htm)**

# <span id="page-24-0"></span>**Monitor Dell™ E1912H**

[Guia do usuário](file:///C:/data/Monitors/E1912H/pb/ug/index.htm) 

[Instruções importantes sobre como definir a resolução do display para 1366 x 768 \(Máximo\)](file:///C:/data/Monitors/E1912H/pb/ug/optimal.htm)

## **As informações neste documento estão sujeitas a alterações sem aviso prévio. © 2011 Dell Inc. Todos os direitos reservados.**

É terminantemente proibido todo e qualquer tipo de reprodução sem a autorização por escrito da Dell Inc.

Marcas comerciais usadas neste texto: *Dell* e o logotipo da Dell são marcas comerciais da Dell Inc; *Microsoft* e Windows são marcas comerciais registradas ou marcas comerciais<br>de Microsoft Corporation nos Estados Unidos

Outros nomes e marcas comerciais podem ser usados neste documento como referência a outros proprietários de nomes ou marcas ou a seus produtos. A Dell Inc. nega<br>qualquer interesse de propriedade em marcas e nomes comerciai

**Modelol E1912Hf/E1912Hc**

**Abril 2011 Rev. A01**

#### <span id="page-25-0"></span>**Instalação do Monitor Guia do usuário do monitor Dell™ E1912H**

- **[Anexando um Suporte](#page-25-1)**
- [Conectando Seu Monitor](#page-25-2)
- [Removendo o Suporte](#page-26-0)
- 
- [Fixando a Barra de Som Dell \(Opcional\)](#page-26-1)

## <span id="page-25-1"></span>**Anexando um Suporte**

**OBS.:** O suporte é retirando quando o monitor é enviado da fábrica.

1. Para acoplar o corpo do suporte do monitor à base do apoio:

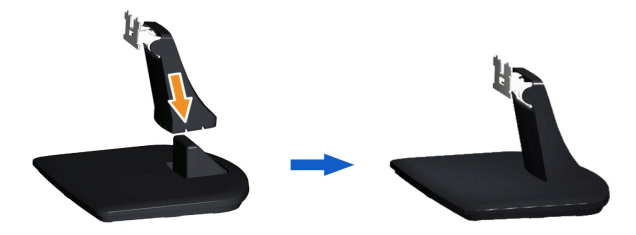

- a. Coloque a base de suporte do monitor sobre uma mesa estável.
- b. Deslize o corpo do apoio do monitor na direção correta na direção da base do apoio até ouvir o estalo no local.

2. Fixe o conjunto do suporte no monitor:

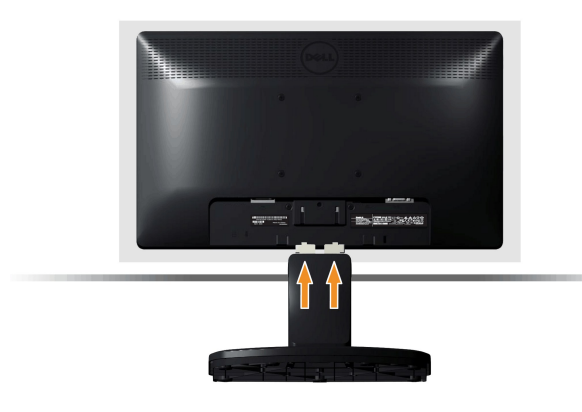

- a. Coloque o monitor sobre uma almofada ou pano macio próximo à borda da mesa.
- b. Alinhe o conjunto do suporte com a ranhura do monitor.

c. Insira o suporte em direção ao monitor até que ele trave no lugar adequado.

## <span id="page-25-2"></span>**Conectando Seu Monitor**

 **AVISO:** Antes de você começar qualquer um dos procedimentos nesta seção, siga as [Instruções de Segurança](file:///C:/data/Monitors/E1912H/pb/ug/appendx.htm#Safety_Information).

Para conectar seu monitor ao computador:

- 1. Desligue o computador e desconecte o cabo elétrico.
- 2. Conecte o cabo conector azul de visualização na porta de vídeo localizada atrás do seu computador.

**Conectando o Cabo VGA Azul**

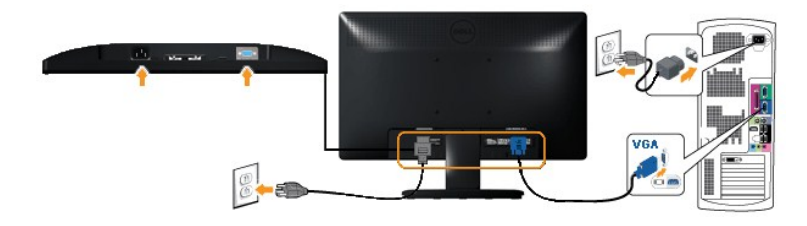

*C* OBS.: Os Gráficos são usados somente para o propósito de ilustração. A aparência do computador pode variar.

# <span id="page-26-0"></span>**Removendo o Suporte**

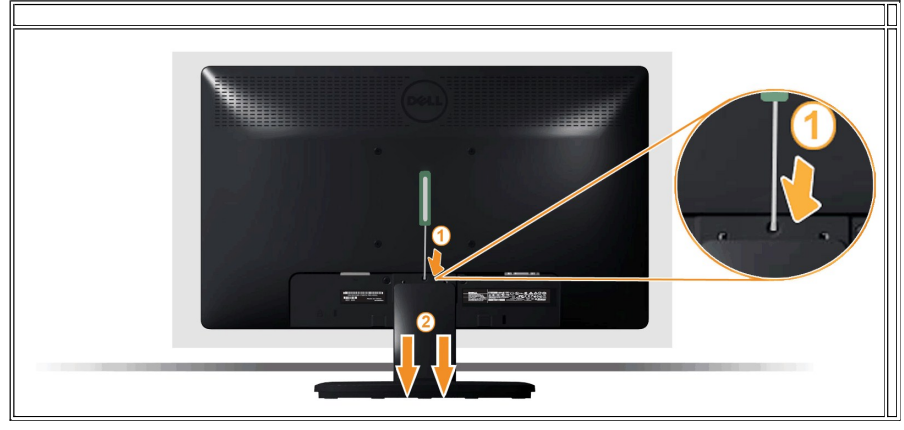

Após colocar o painel do monitor sobre uma almofada ou pano macio, execute as etapas a seguir para fixar a base.

- 1. Use uma chave de fenda longa para pressionar a trava de liberação localizada em um orifício logo acima do suporte.
- 2. Quando a trava for liberada, afaste a base do monitor.

#### <span id="page-26-1"></span>**Fixando a Barra de Som Dell**

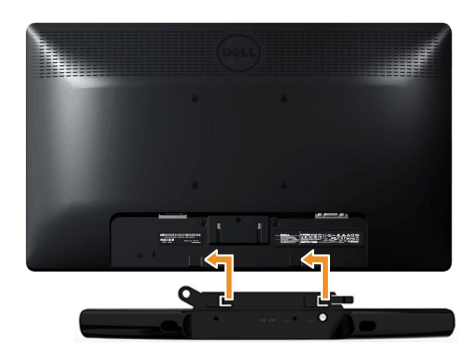

**AVISO:** Não use com nenhum dispositivo outro que a Barra de Som Dell.

Para fixar a barra de som:

- 1. Operando pela parte traseira do monitor, fixe a Barra de Som alinhando as duas fendas com as duas presilhas ao longo da parte inferior do monitor.
- 2. Deslize a Barra de Som para a esquerda até que ele se encaixe no lugar.
- 3. Conecte a Barra de Som com o conector de energia DC do Adaptador de Energia da Barra de Som.
- 4. Insira o mini conector estéreo na parte traseira da Barra de Som dentro do conector de saída de áudio do computador.

#### <span id="page-27-0"></span>**Solução de problemas Monitor Dell™ E1912H**

- [Autoteste](#page-27-1)
- [Diagnóstico integrado](#page-27-2)
- **[Problemas comuns](#page-28-0)**
- [Problemas específicos do produto](#page-29-0)
- **[Problemas do Dell Soundbar](#page-29-1)**

**ADVERTÊNCIA:**Antes de iniciar qualquer procedimento desta seção, siga as [instruções de segurança](file:///C:/data/Monitors/E1912H/pb/ug/appendx.htm#Safety_Information).

### <span id="page-27-1"></span>**Autoteste**

O monitor possui um recurso de autoteste que permite verificar se está funcionando de maneira adequada. Se o monitor e o computador estão devidamente<br>conectados, mas a tela permanece escura, execute o autoteste do monitor

1. Desligue o computador e o monitor.<br>2. Desconecte o cabo de vídeo da parte traseira do computador. Para garantir a operação de teste automático correta, remova o cabo analógico (conector azul) da parte posterior do computador. 3. Ligue o monitor.

A caixa de diálogo flutuante deve aparecer na tela (contra um fundo de tela preto) se o monitor não puder sentir um sinal de vídeo e estiver<br>funcionando corretamente. Durante o modo de autoteste, o LED de funcionamento per uma das caixas de diálogo abaixo aparecerá continuamente na tela.

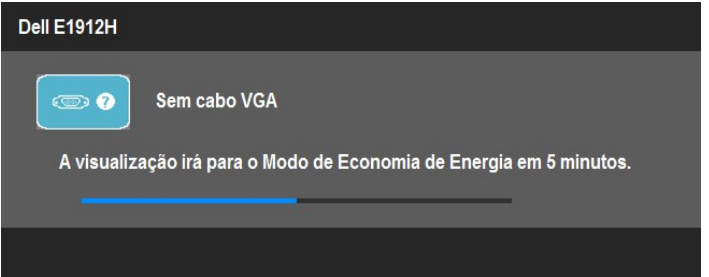

- 4. Esta caixa também aparecerá durante a operação normal do sistema se o cabo de vídeo estiver desconectado ou danificado. O monitor entrará no
- **Modo de Poupança de Energia depois de 5 minutos** se permanecer neste estado. 5. Desligue o monitor e reconecte o cabo de vídeo; em seguida, ligue o computador e o monitor.

Se a tela do monitor permanecer sem imagem após o procedimento anterior, verifique o controlador de vídeo e o computador, porque o monitor está funcionando normalmente.

**AOTA:** Quadro de escolha para a característica de Auto-teste não está disponível para modos de Vídeo-S, Composto, e Componente.

#### <span id="page-27-2"></span>**Diagnóstico integrado**

O monitor tem uma ferramenta de diagnóstico integrado que ajuda a determinar se a anormalidade da tela que você está tendo é um problema inerente do monitor, ou do computador e da placa de vídeo.

**NOTA:** É possível executar o diagnóstico integrado apenas quando o cabo de vídeo está desconectado e o monitor está no *modo de autoteste*.

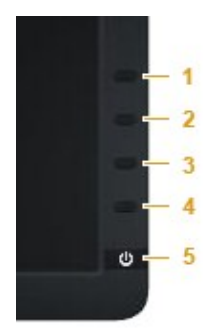

Para executar o diagnóstico integrado:

- 
- 1. Certifique-se de que a tela esteja limpa (sem partículas de poeira na superfície da tela).<br>2. Desconecte o(s) cabo(s) de vídeo da parte traseira do computador ou do monitor. O monitor entrará no modo de autoteste.<br>3. Pr
- 
- 
- 
- 

O teste estará concluído quando aparecer a tela branca. Para sair, pressione o botão **Botão 4** novamente.

Se você não detectar nenhuma anormalidade na tela depois de usar a ferramenta de diagnóstico integrada, significa que o monitor está funcionando<br>normalmente. Verifique a placa de vídeo e o computador.

#### <span id="page-28-0"></span>**Problemas comuns**

A tabela a seguir contém informações gerais sobre problemas comuns que o monitor pode apresentar e as possíveis soluções.

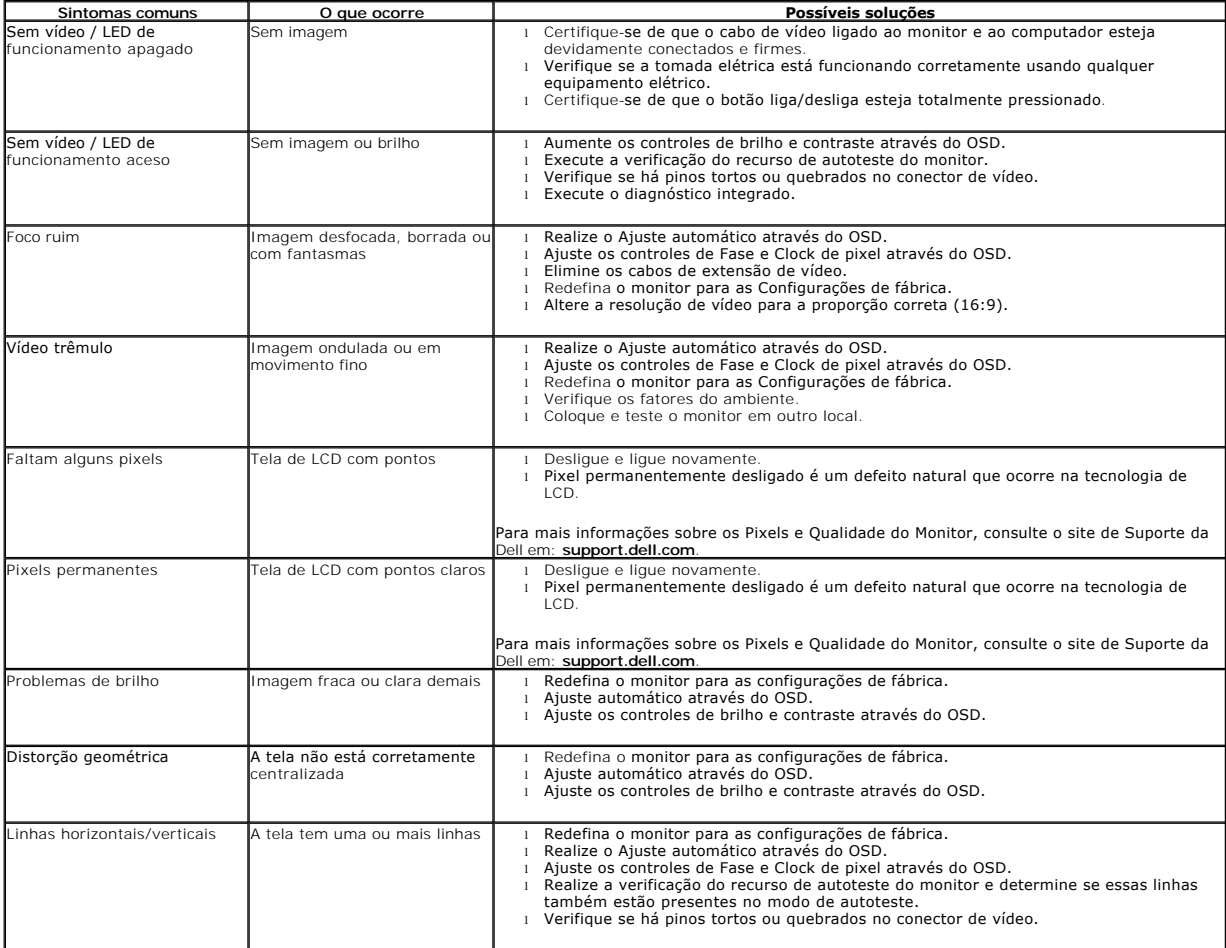

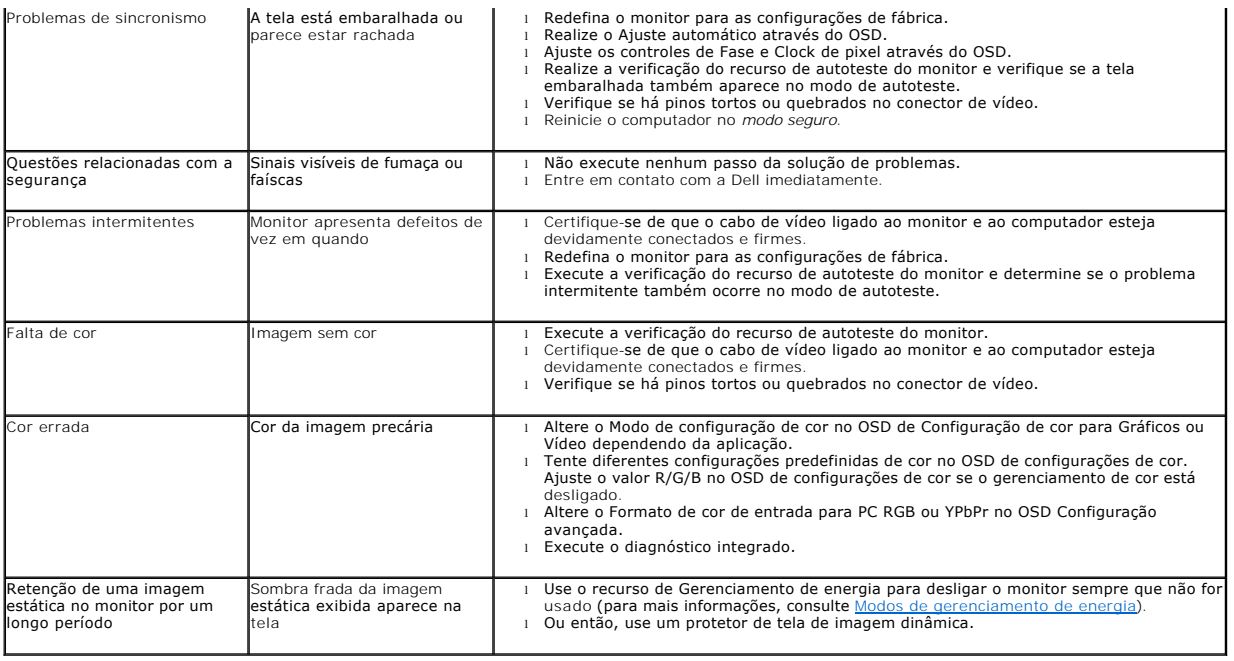

# <span id="page-29-0"></span>**Problemas específicos do produto**

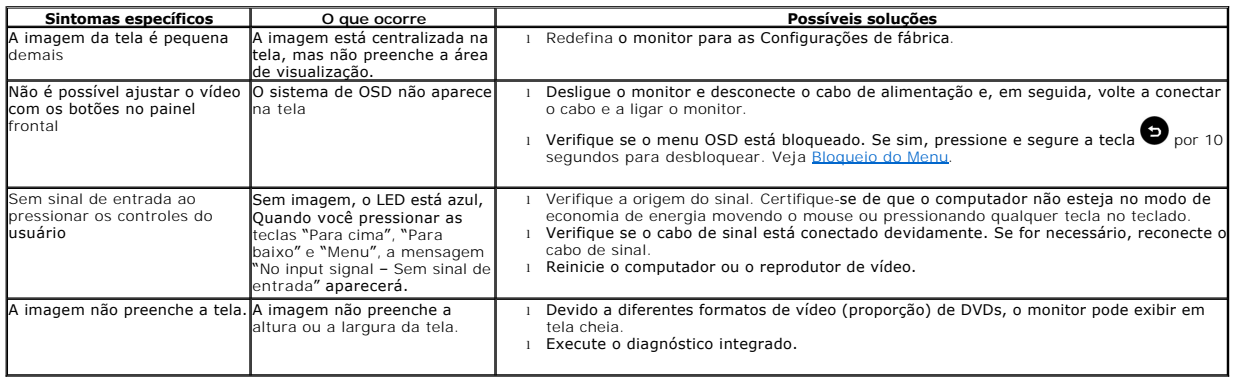

# <span id="page-29-1"></span>**Problemas no Dell™ Soundbar**

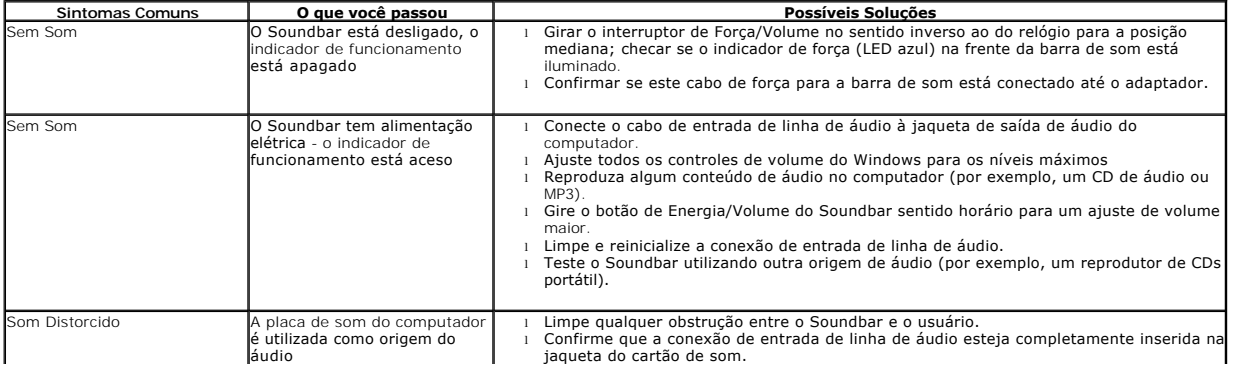

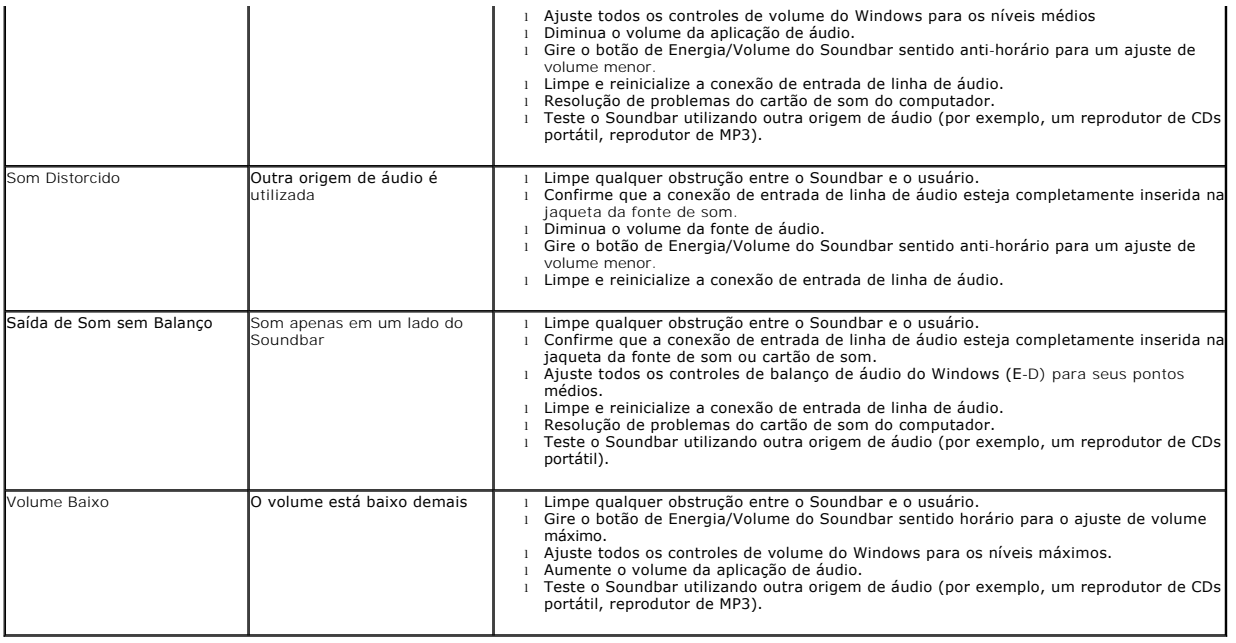